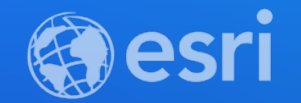

# ArcGIS API for JavaScript: Photoshopstyle Graphics Effects for Your Layers and Data

Yann Cabon – ycabon@esri.com Undral Batsukh – ubatsukh@esri.com

> **2021 ESRI DEVELOPER SUMMIT**

**Agenda**

## • **Layer blendMode**

• **Layer and feature effects**

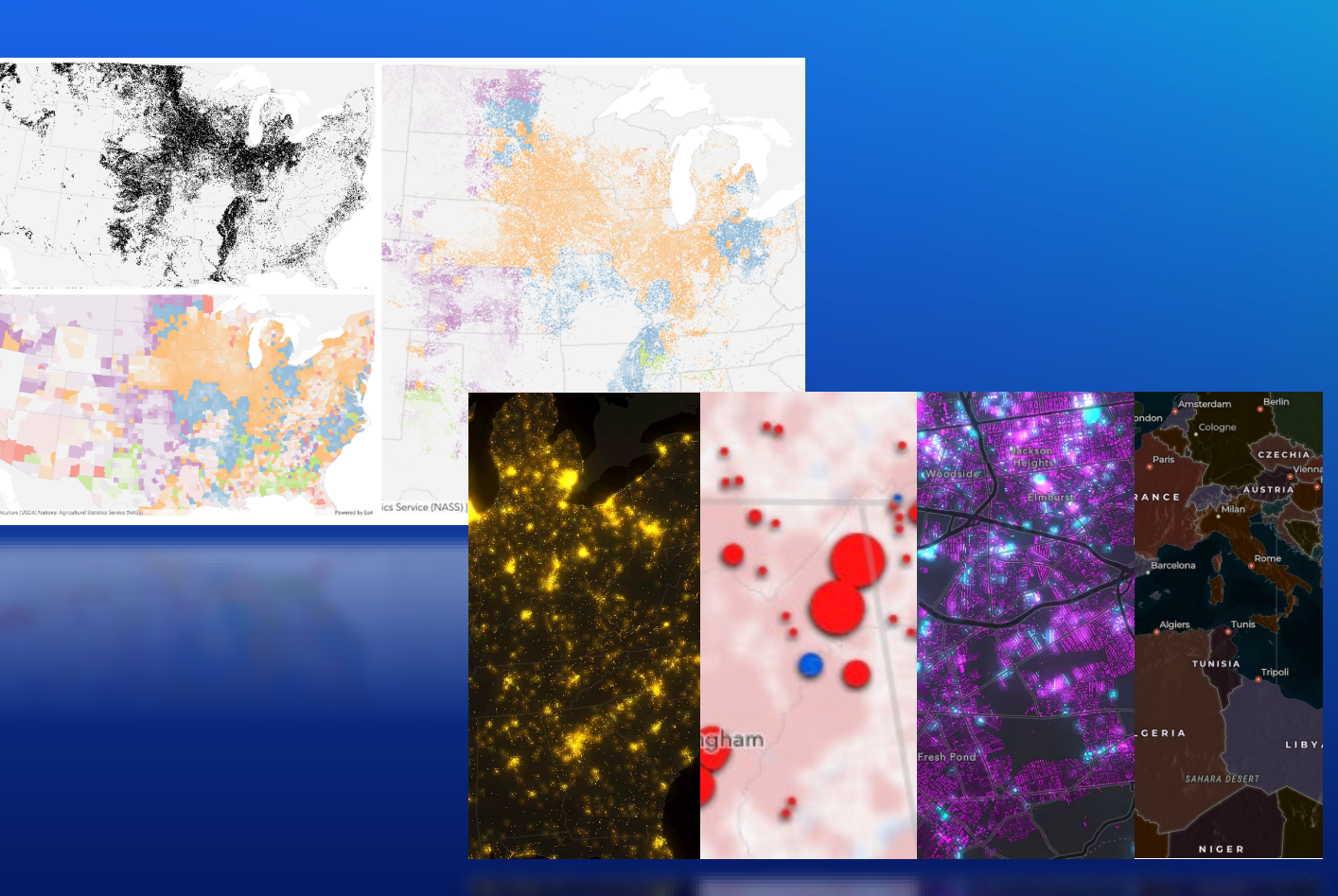

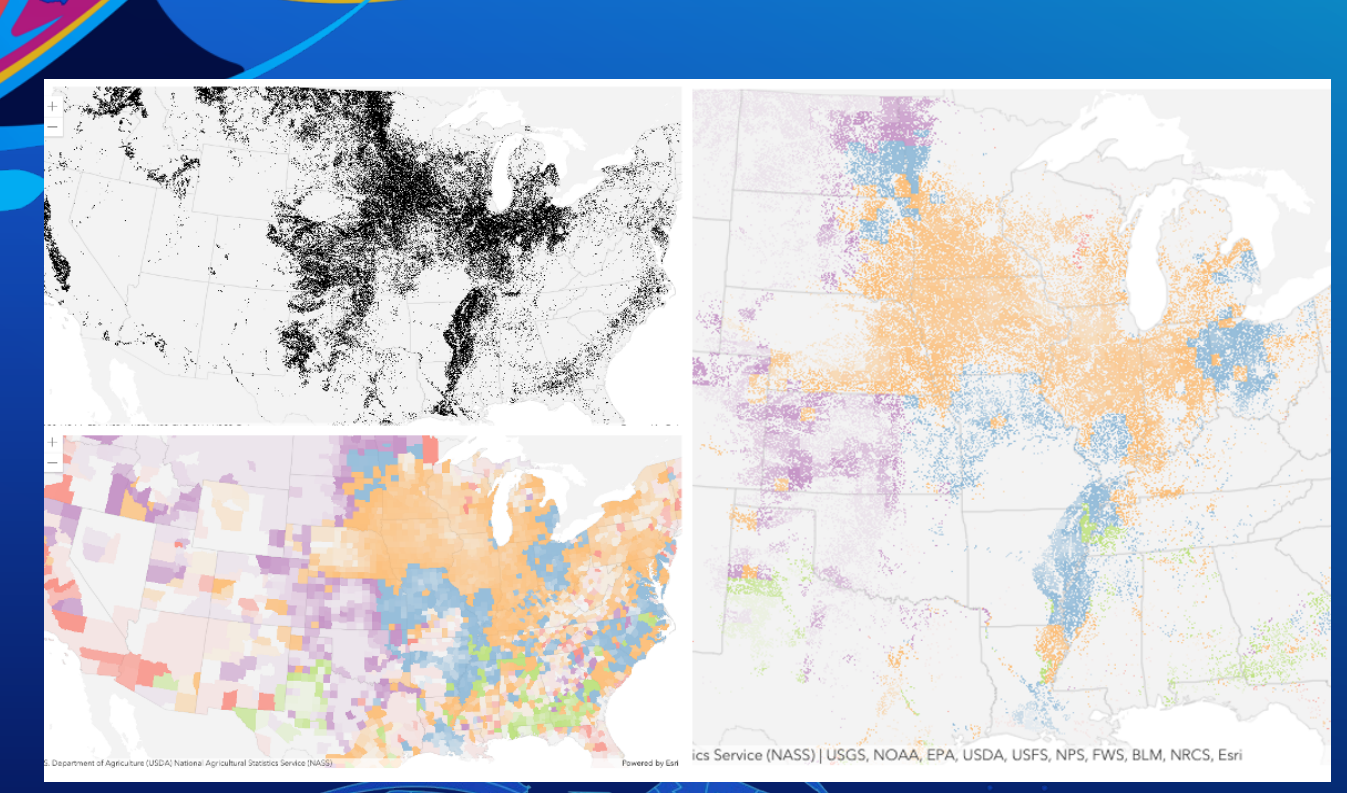

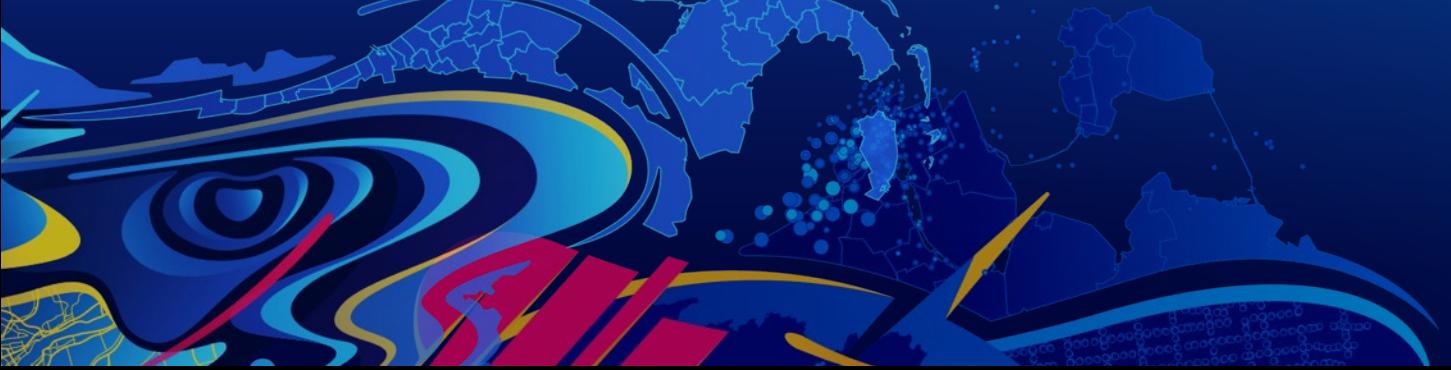

# **Layer blending**

Undral Batsukh

## **Layer blendMode**

- Blend modes are used to blend layers together to create an interesting effect in a layer, or even to produce what seems like a new layer.
	- Top layer is a layer that has a blend mode applied. All layers underneath the top layer are background layers.

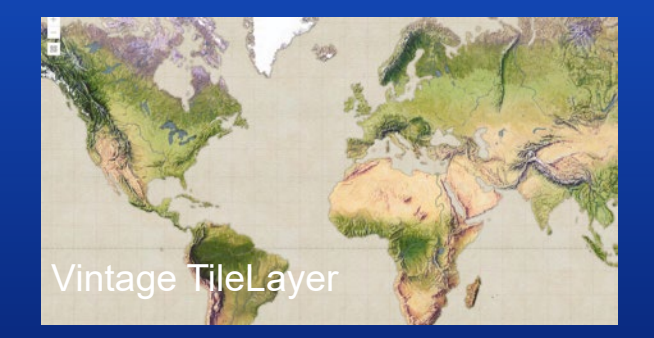

VintageLayer.blendMode = "color";

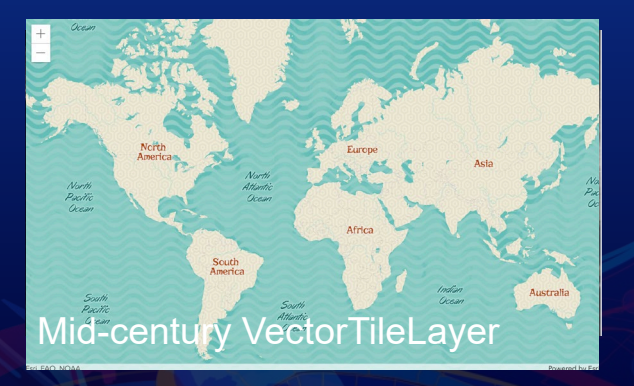

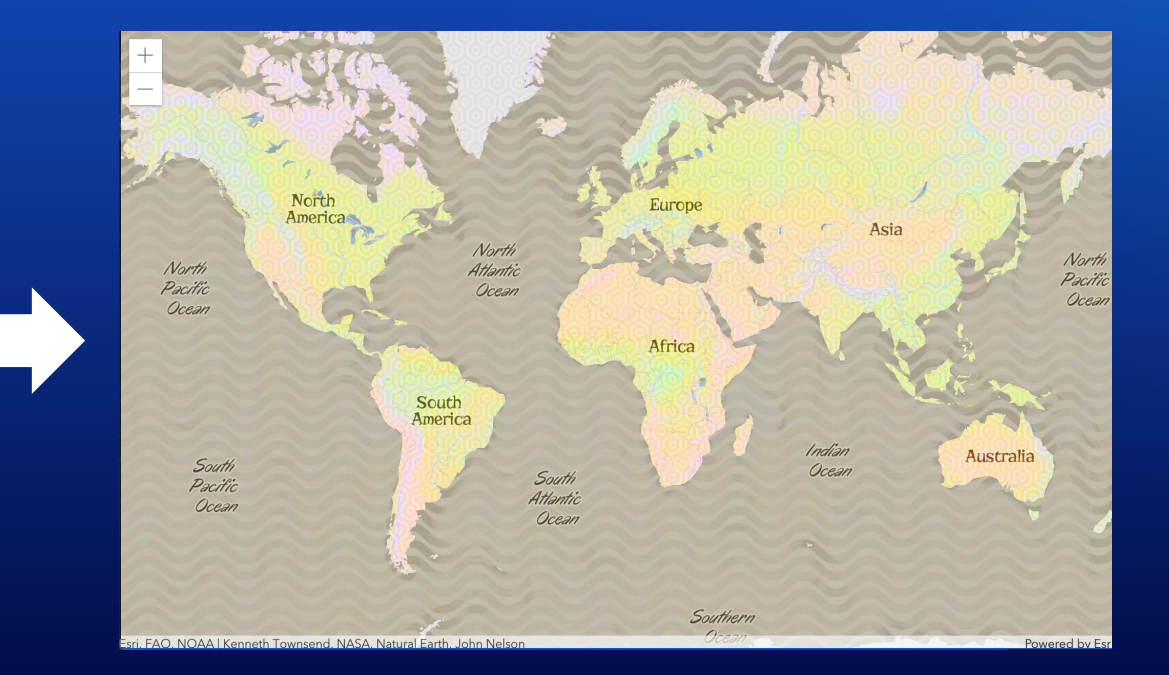

### **Blend modes categories**

- The blendMode is a string property on most layers
- Default blend mode is normal
- Lighten blend modes
	- lighten, lighter, screen, plus, color-dodge
- Darken blend modes
	- darken, multiply, color-burn
- Contrast blend modes
	- overlay, soft-light, hard-light, vivid-light
- Component blend modes
	- hue, saturation, luminosity, color
- Composite blend modes
	- destination... and source...
- Invert blend modes
	- difference, excluseion, minus and invert

## **Lighten blend modes**

- Some blend modes create lighter results than all layers.
	- Black becomes transparent, white stays white. Any color that is lighter than black will lighten.
	- Useful when lightening dark colors of the top/blend layer.

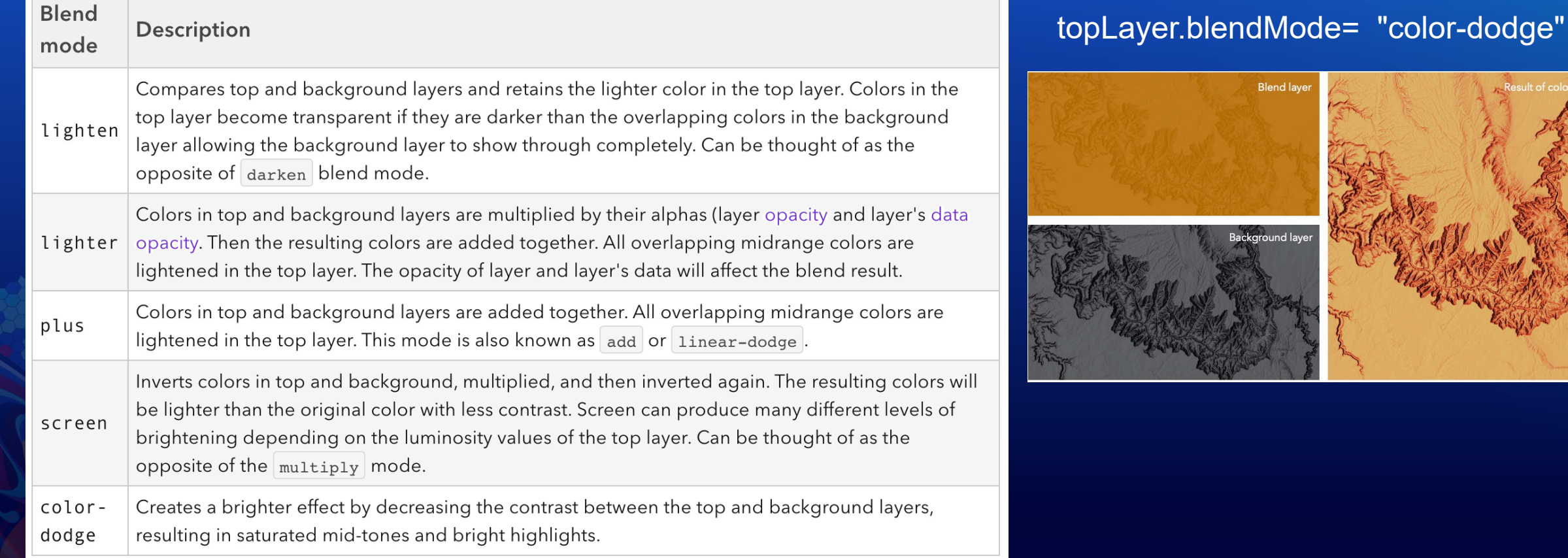

### **Darken blend modes**

- Some blend modes create darker results than all layers.
	- White becomes transparent, black stays black. Any color that is darker than white is going to darken.
	- Can be used to highlight shadows, labels, show contrast, or accentuate an aspect of a map.

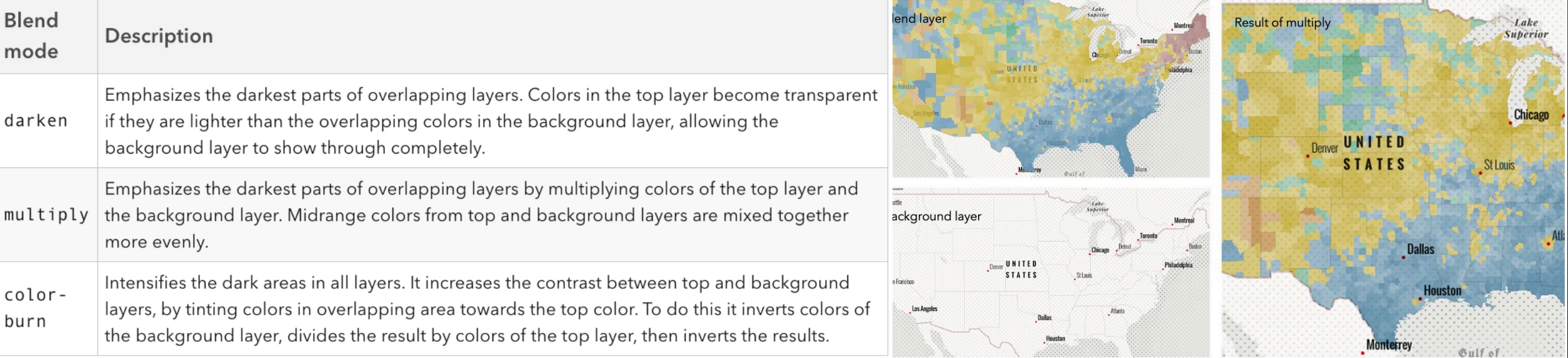

topLayer.blendMode = "multiply";

## **Contrast blend modes**

- Some blend modes create contrast by using lightening or darkening blend modes to create the blend
	- Lightens the colors lighter than 50% gray, and darkens the colors darker than 50% gray. 50% gray will be transparent.
	- Can be used to increase the contrast and saturation to have more vibrant colors and give a punch to your layers.

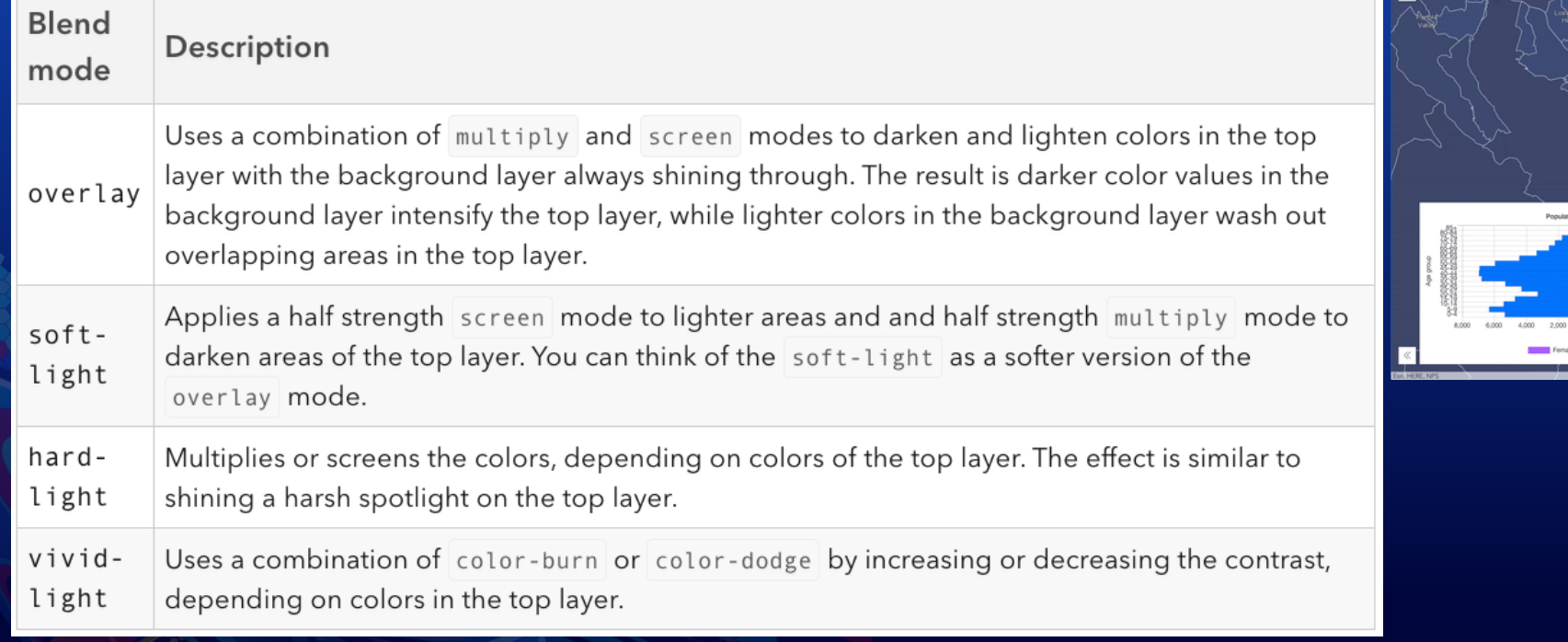

### **Component blend modes**

- Some blend modes use primary color components: hue, saturation and luminosity to blend layers.
	- Use a feature layer with a simple renderer over any layer and set hue, saturation, color, or luminosity blend mode on thel ayer. With this technique, you create a brand new looking map.

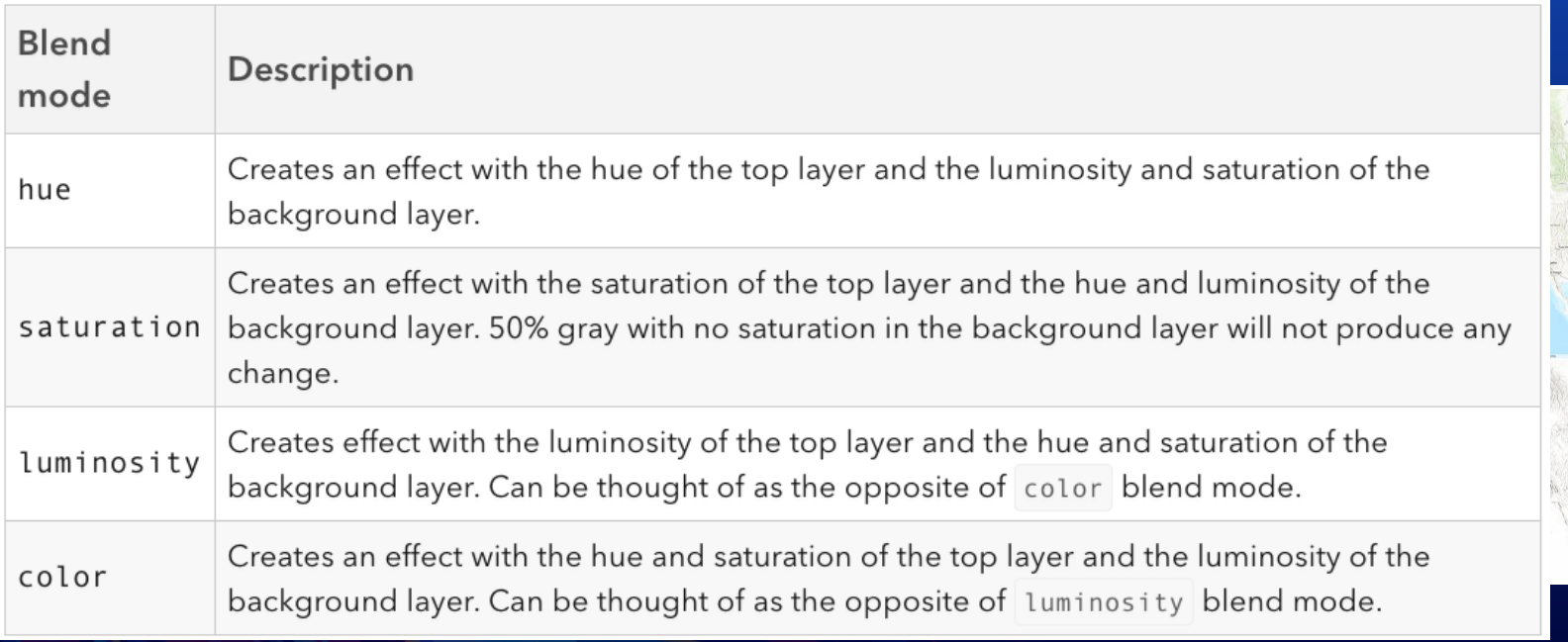

#### topLayer.blendMode = "luminosity";

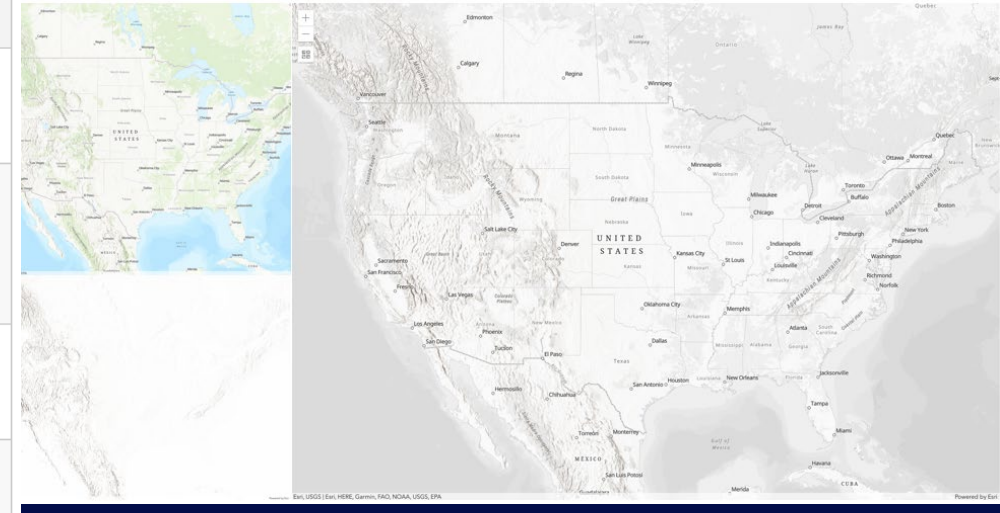

### **Composite blend modes**

- Some blend modes can be used to mask the contents of top, background or both layers.
	- Destination modes are used to mask the data of the top layer with the data of the background layer.
	- Source modes are used to mask the data of the background layer with the data of the top layer.

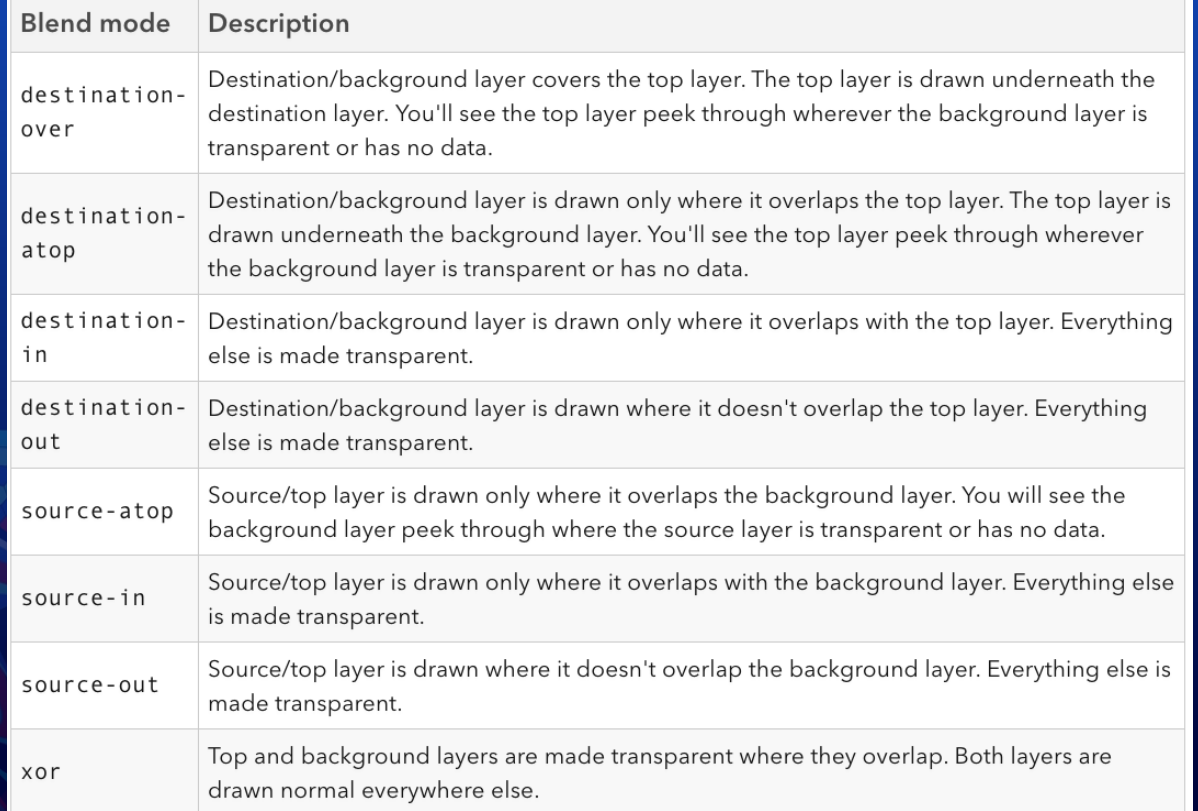

topLayer.blendMode = "destination-in";

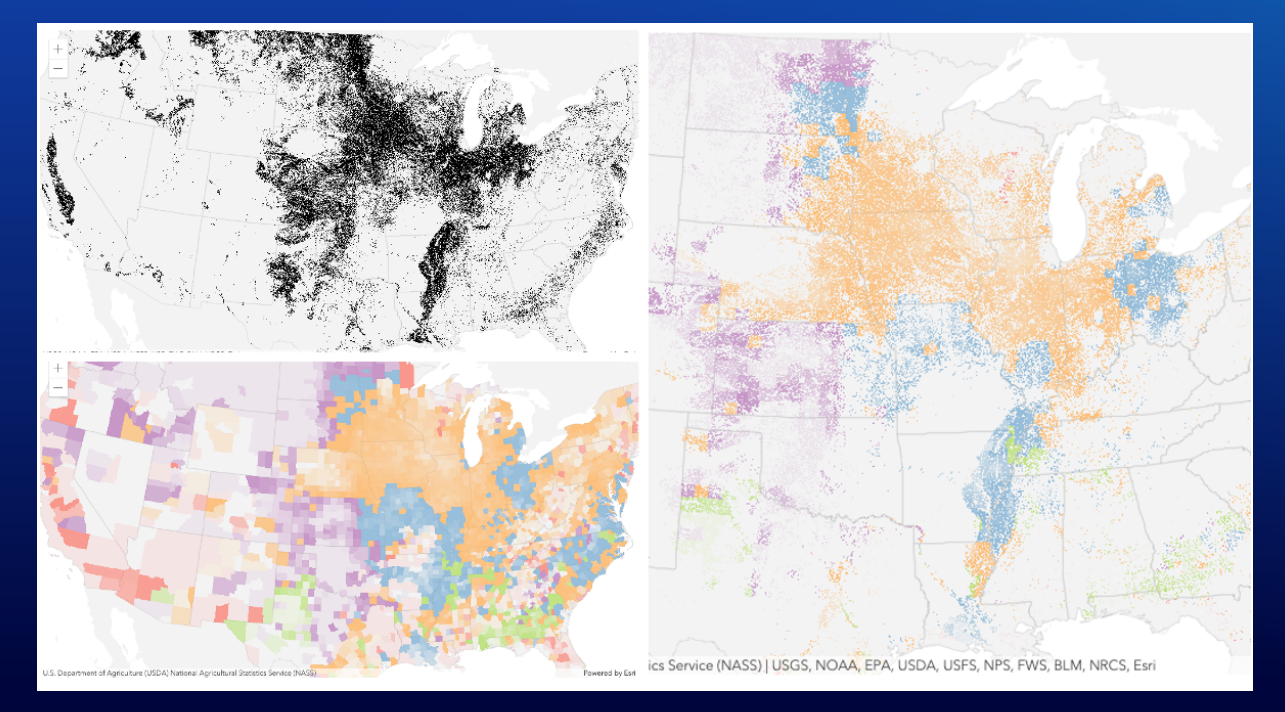

### **Invert blend modes**

- Some blend modes either invert or cancel out colors depending on colors of the background layer.
	- Use difference or exclusion blend modes on two imagery layers of forest covers to visualize how forest covers changed from one year to another.
	- The invert blend mode can be used to turn any light basemap into a dark basemap

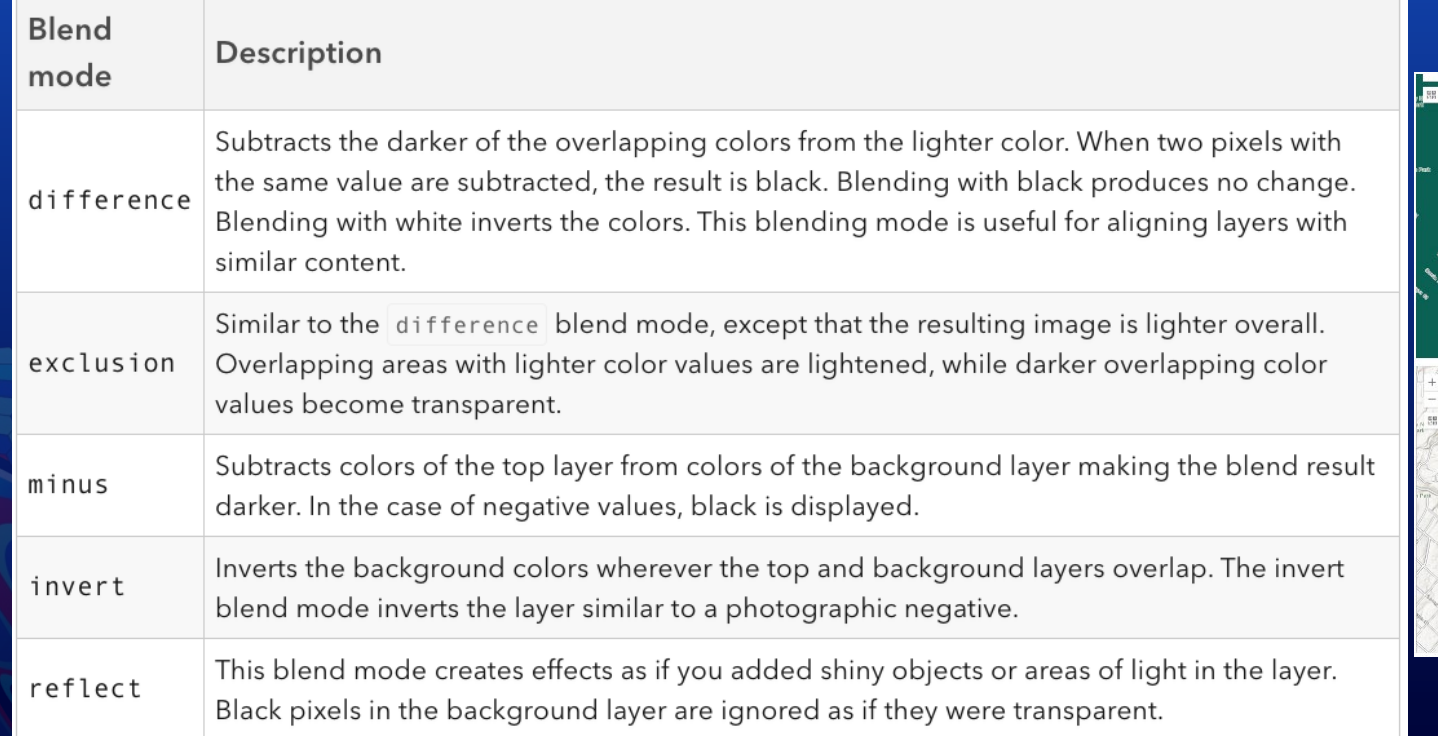

#### $topLayer.blendMode = "invert";$

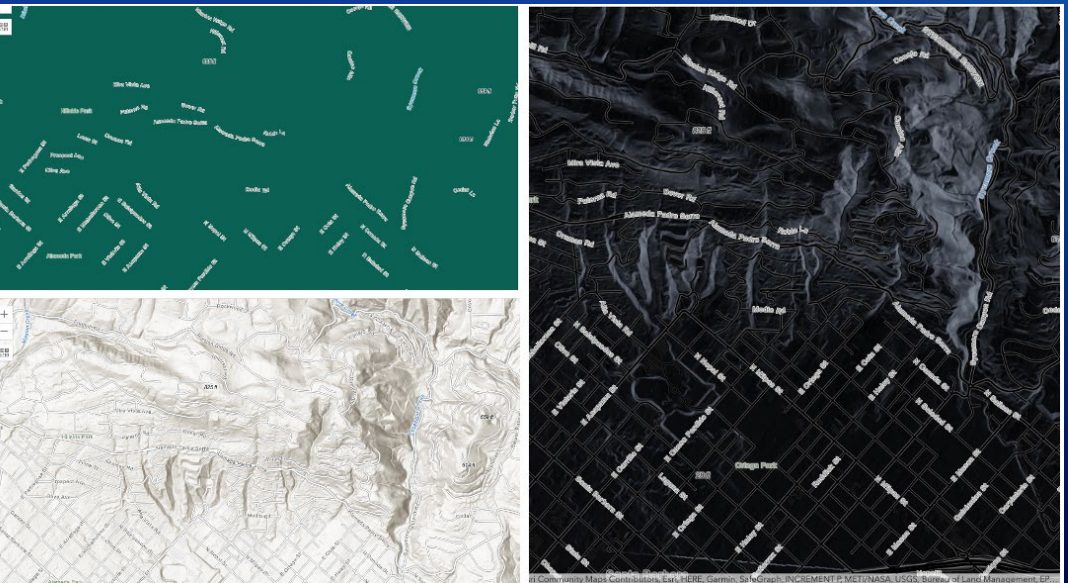

## **Layer blendMode - tips**

- Order of all layers
- Layer opacity
- Opacity of features in layers
- Visibility of layers
- By default, the very bottom layer in a map is drawn on a transparent background. You can change the [MapView's background](https://next.sites.afd.arcgis.com/javascript/latest/api-reference/esri-views-MapView.html#background) color.

### **Layer blendMode**

- Blend modes can create a variety of very vibrant and intriguing results by blending a layer with the layer(s) below it.
	- All layers underneath the top/blend layer are background layers. Background layer will affect the blend results.
	- [https://www.arcgis.com/apps/mapviewer/index.html?layers=7814c4adee05426caab4c214fe88772](https://www.arcgis.com/apps/mapviewer/index.html?layers=7814c4adee05426caab4c214fe88772a) a

### • **Examples**

https://livingatlas.arcgis.com/vessel-traffic/#@=-[28.277,48.639,3&time=201701&sublayer=Pleasure](https://livingatlas.arcgis.com/vessel-traffic/#@=-28.277,48.639,3&time=201701&sublayer=Pleasure)

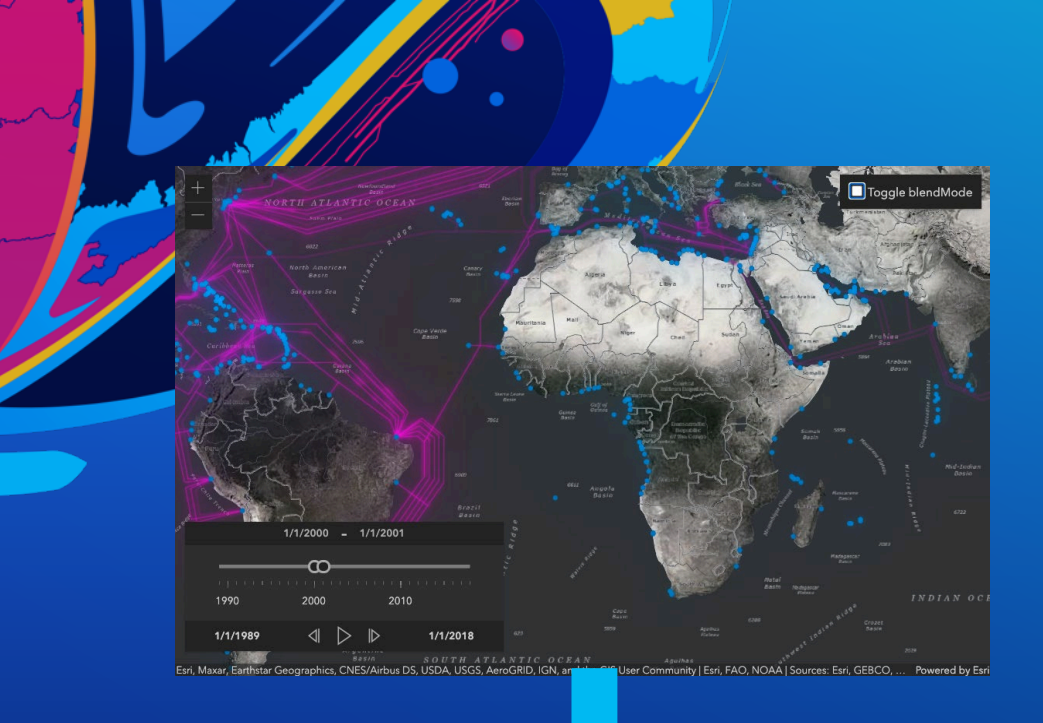

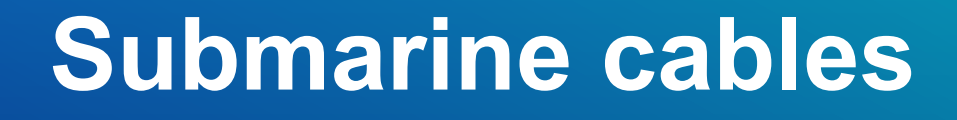

[Demo and source code](https://github.com/ubatsukh/arcgis-js-api-demos/blob/master/devsummit2021/ReadMe.md#submarine-cables)

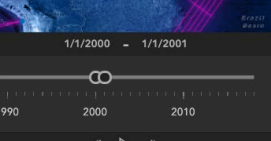

1/1/1989 1/1/2018

es: Esri, GEBCO

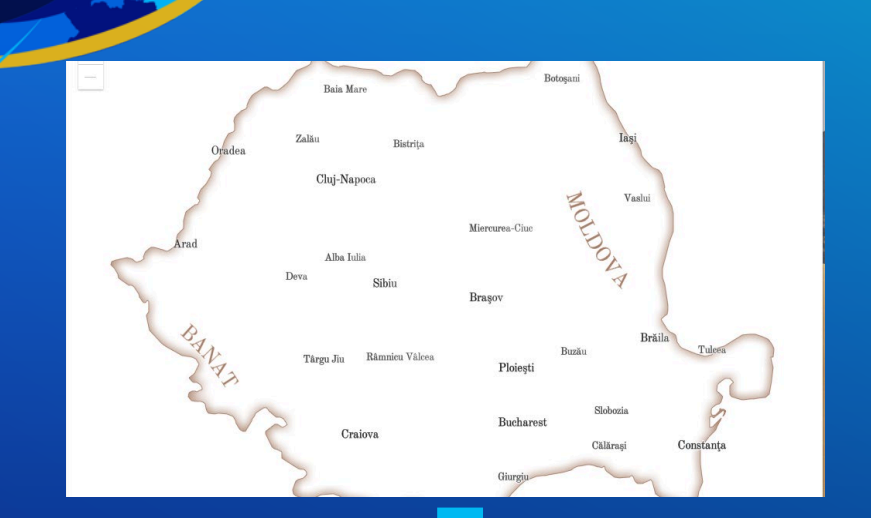

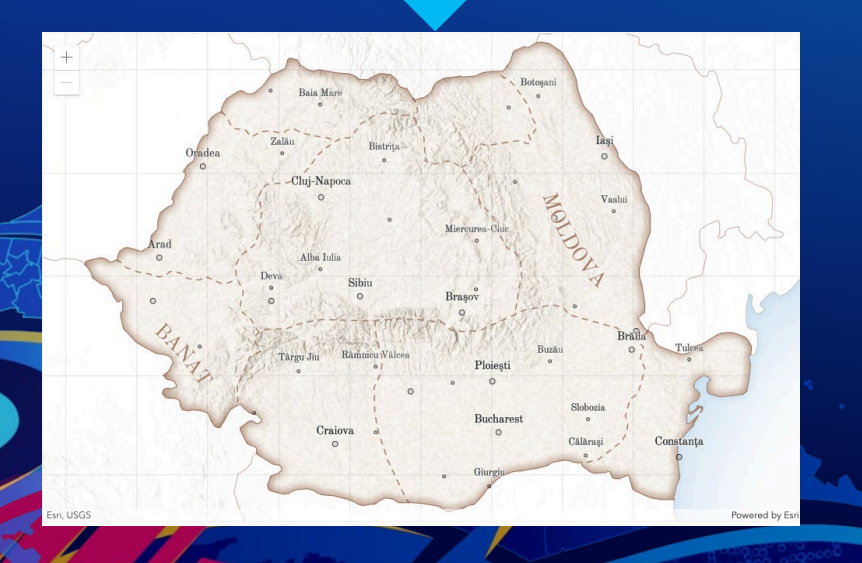

# **Map of Romania**

[Source code](https://ralucanicola.github.io/JSAPI_demos/romania-regions/index.html)

## [Live app](https://ralucanicola.github.io/JSAPI_demos/romania-regions/index.html)

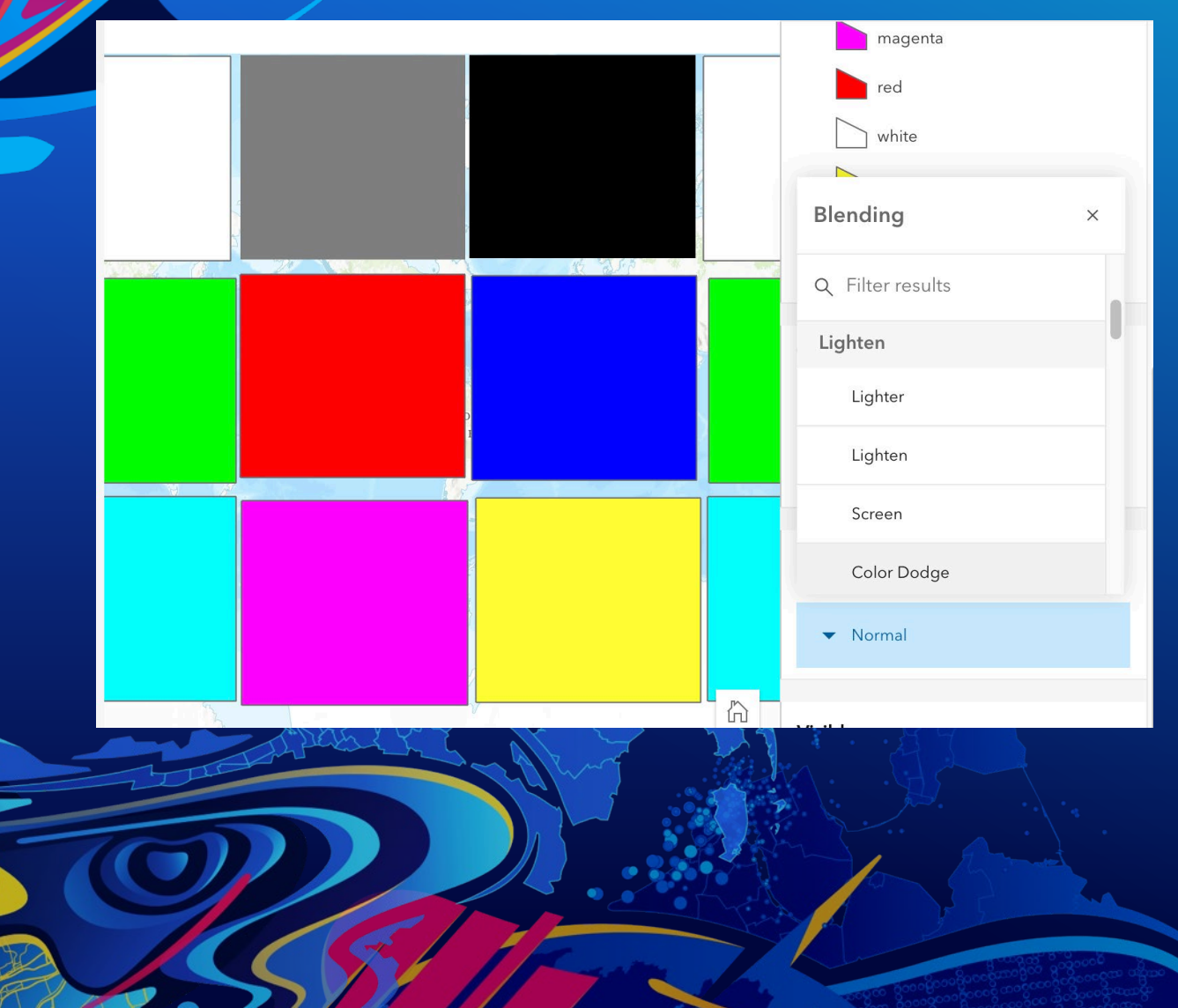

# **Test blending in MapViewer Beta**

[Use this webmap in MapViewer Beta](https://www.arcgis.com/home/item.html?id=0616f335955e4e8fb6f14eabc9b5ec49)

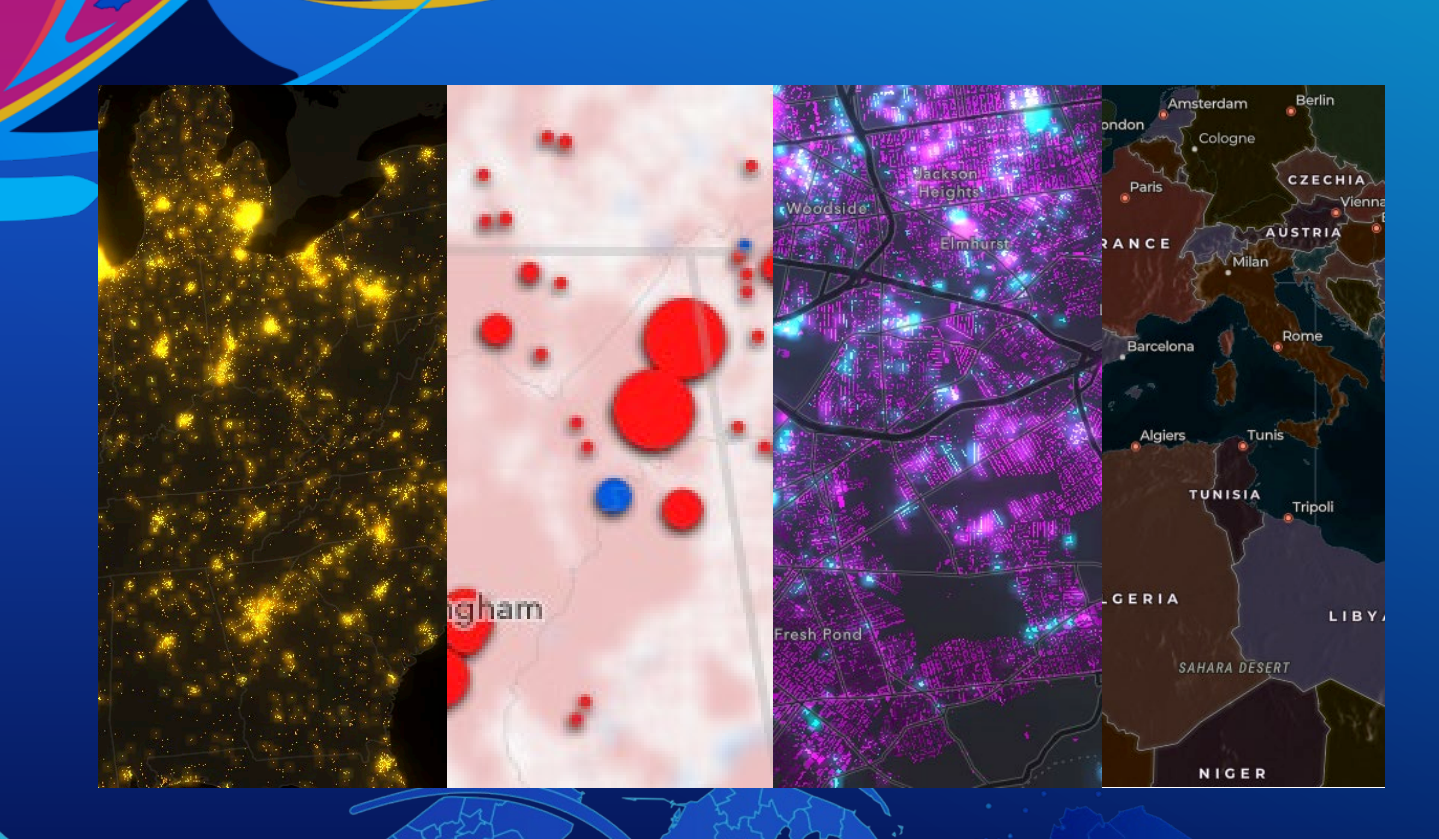

# **Layer and Feature Effects**

Yann Cabon

## **Layer effects**

• Various filter functions that can be performed on a layer to achieve different visual effects like in a photo editing apps (Photoshop, GIMP).

- Available on all layers supported in 2D.
- How effects work:

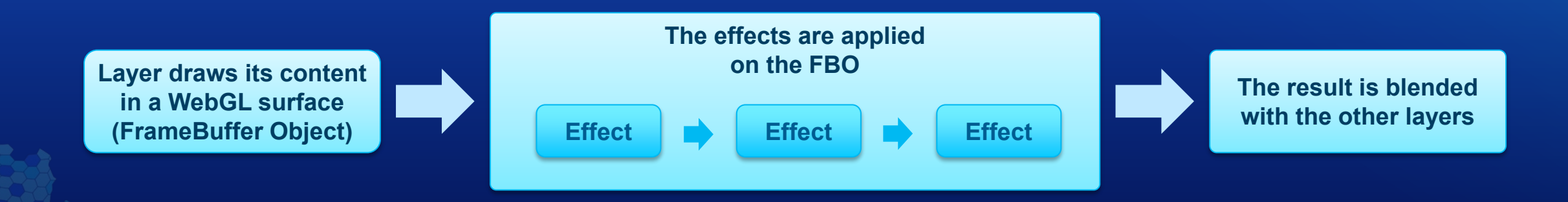

# **Layer effect**

**Syntax**

- An effect is defined like CSS filter
	- If you know about CSS filters you are already proficient with layer filters
- Format
	- A string that describes a list of filter functions with parameters
	- Parameter units: percentage (ratio), lengths, color
- Available filter functions:
	- blur, brightness, contrast, drop-shadow, grayscale, hue-rotate, invert, opacity, saturate, sepia
	- bloom

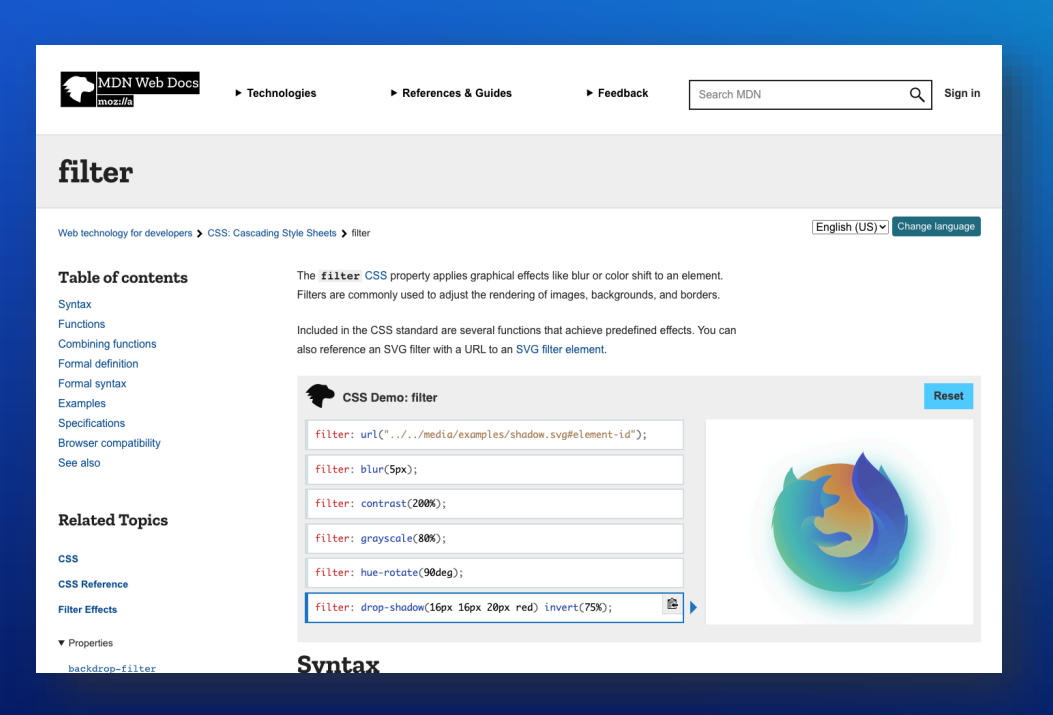

layer.effect = "contrast(200%) blur(5px) drop-shadow(1px 2px 5px #000000)";

#### **Effects Explorer**

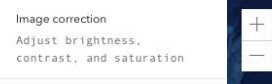

Color filters Adjust sepia, grayscale, and hue-rotate

Invert filter Make a light version of a dark basemap

Blur filter Out of focus

Drop Shadow Make features stand out

Bloom filter Make features shine bright

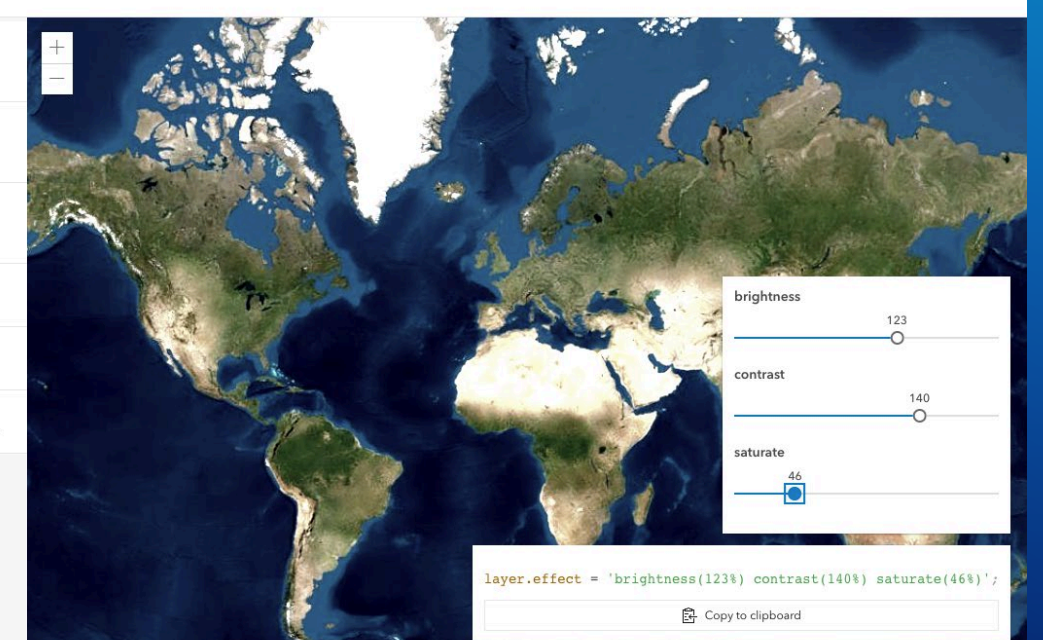

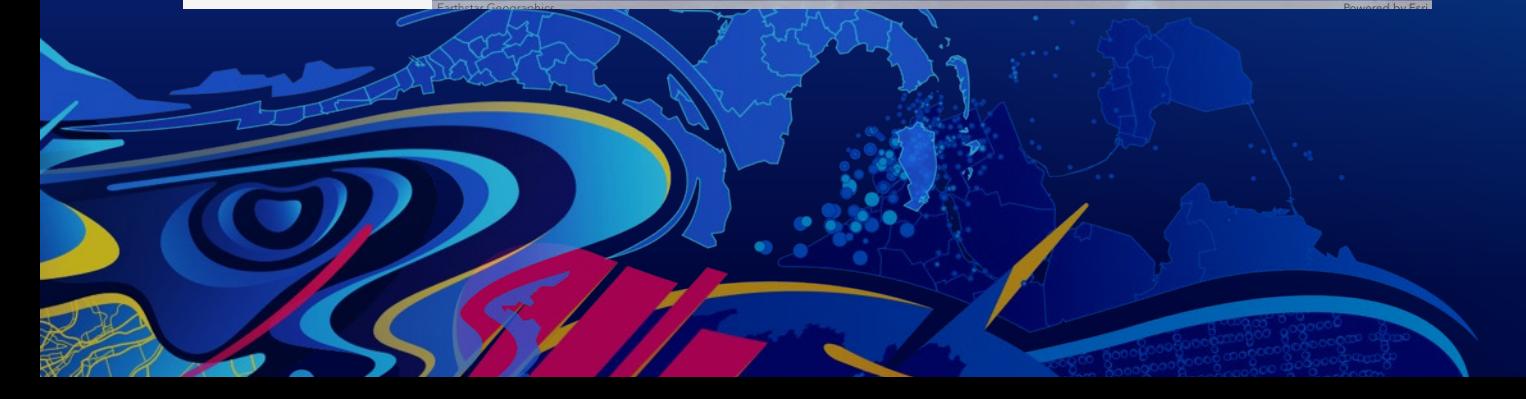

# **Effects Explorer**

**[Demo](https://musing-curran-b8a4ea.netlify.app/2021-devsummit/arcgis-api-for-javascript-photoshop-style-graphics-effects-for-your-layers-and-data/demos/effect-explorer/)** 

# **Layer effect**

• First feedback from cartographers about layer effects:

- "WOW! Super exciting!"

- "I want to change the effect at different scales"

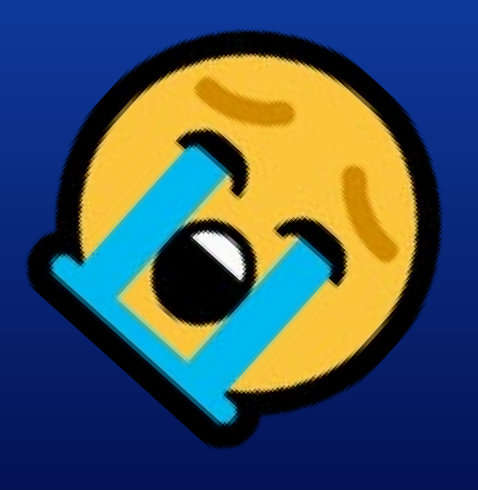

# **Layer effect**

**Scale dependency**

- Effects are interpolated when user zooms
- Format
	- An array of objects with a scale and an effect value
	- Effect list must be compatible between scales

 $layer. effect = [$ { scale: 80000, value: 'opacity(50%)' }, { scale: 20000, value: 'bloom(1 0px 65%)' }  $];$ 

between opacity and bloom

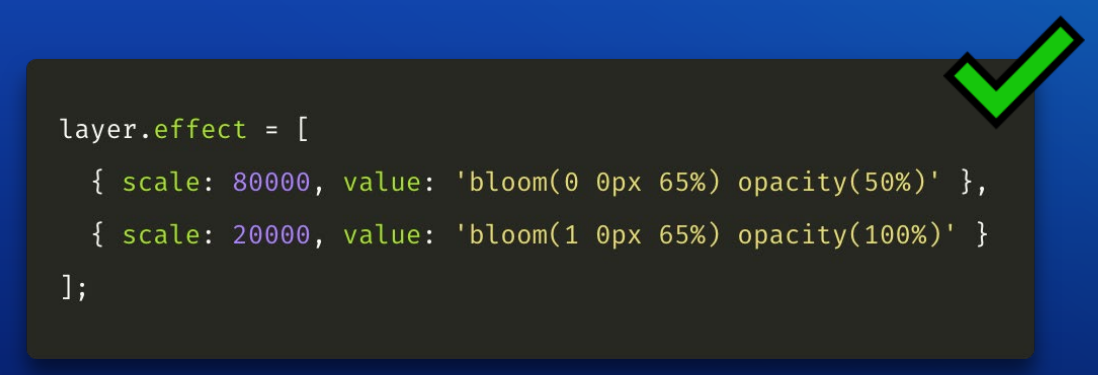

### layer.effect =  $[$  $\{ scale: 80000, value: 'bloom(0 0px 65%) opacity(50%)' \},$ { scale: 20000, value: 'bloom(1 0px 65%)' }  $\exists$ :

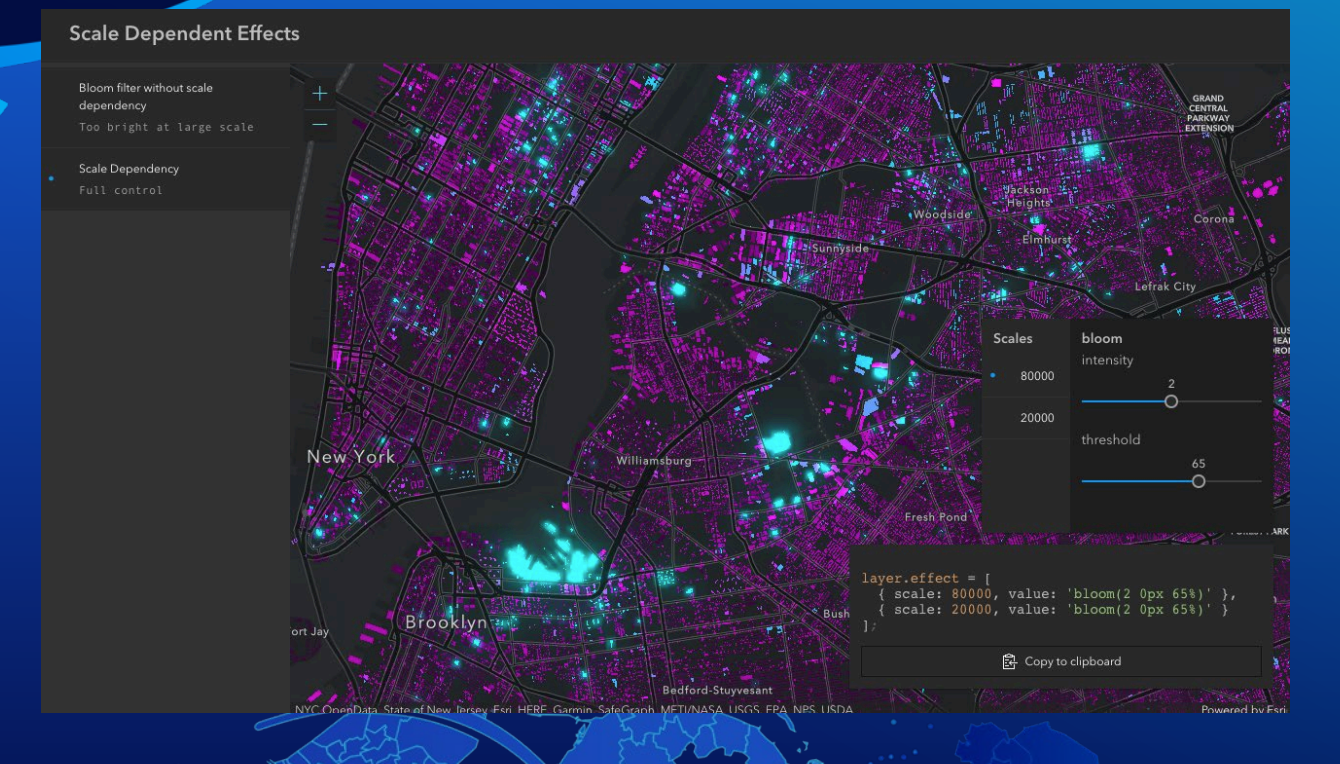

# **Scale Dependent Effects**

**[Demo](https://musing-curran-b8a4ea.netlify.app/2021-devsummit/arcgis-api-for-javascript-photoshop-style-graphics-effects-for-your-layers-and-data/demos/scale-dependent-effect/)** 

### **Feature Effects**

- The effect allows for the selection of features via a filter, and an includedEffect and excludedEffect are applied to those features that respectively pass or fail the filter requirements.
- Available on feature layerviews in 2D: FeatureLayerView, GeoJSONLayerView, CSVLayerView, StreamLayerView

```
layerView.effect = new FeatureEffect({
  filter: {
   where: "PERCENT GAP > 49 AND PERCENT GAP < 51"
  \},
 includedEffect: "drop-shadow(0, 2px, 2px, black)",
 excludedEffect: "grayscale(25%) blur(5px) opacity(25%)"
\}:
```
## **Feature Effects**

#### • How feature effects work:

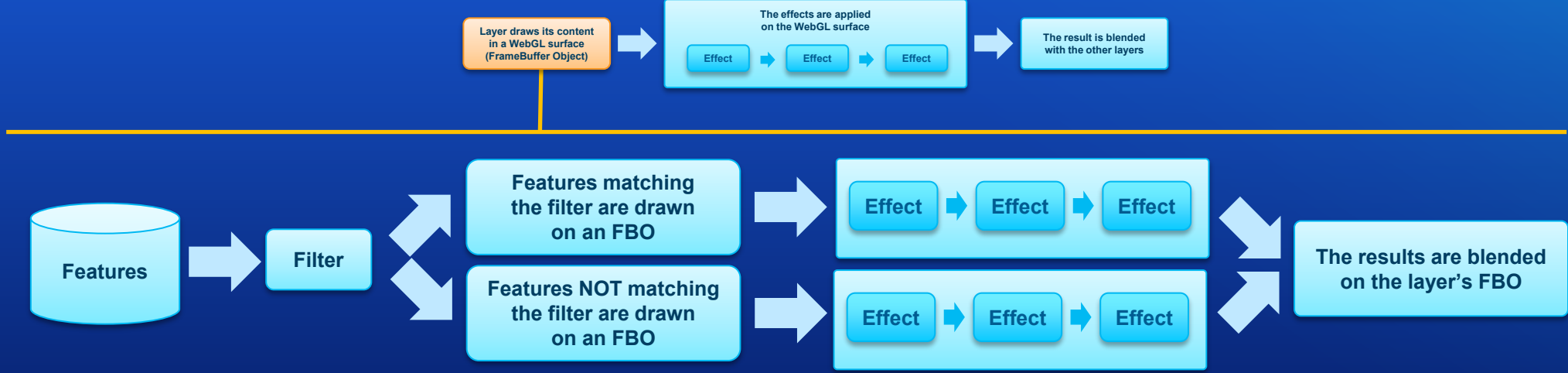

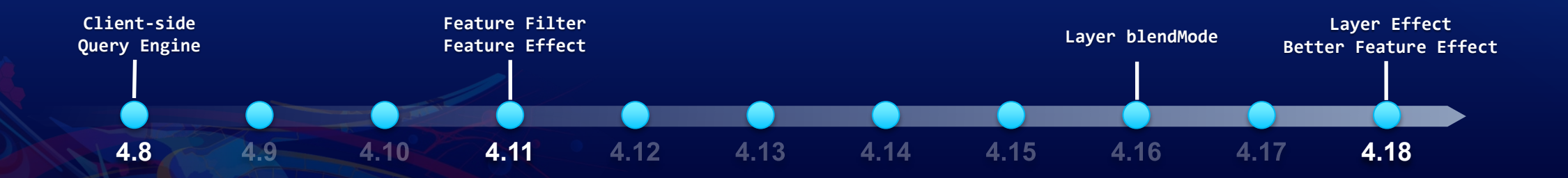

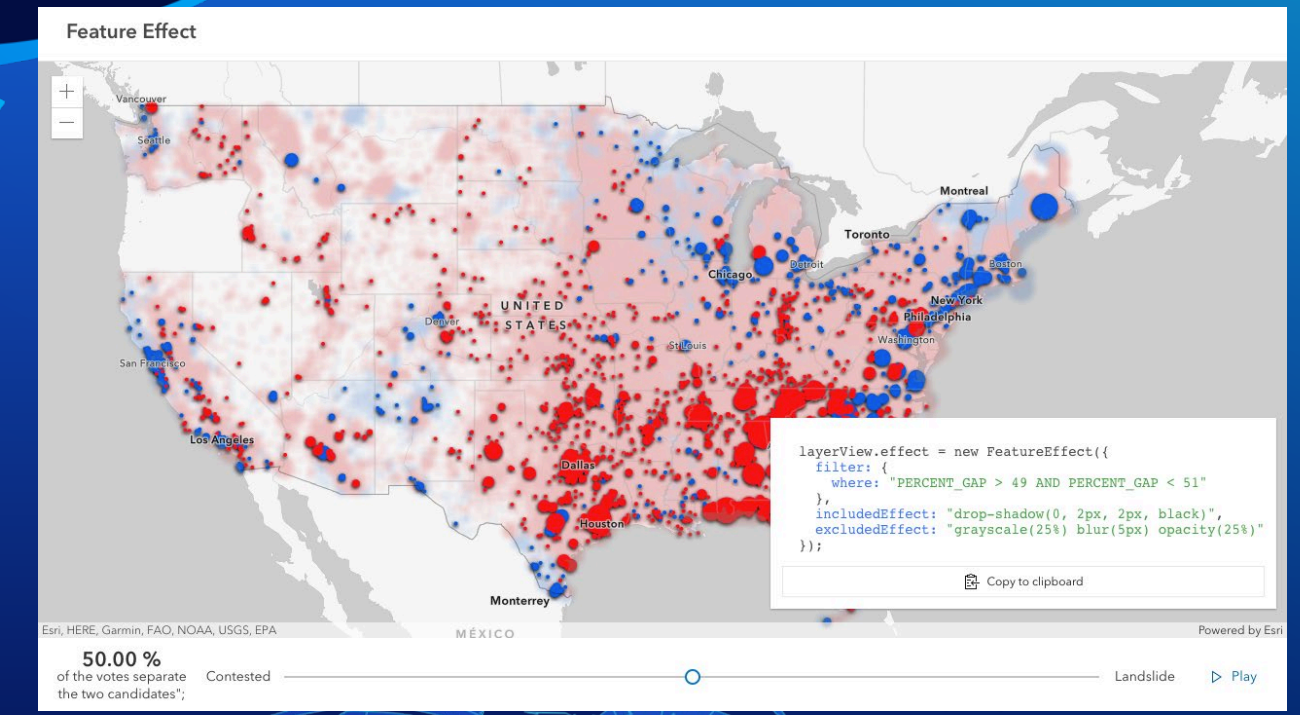

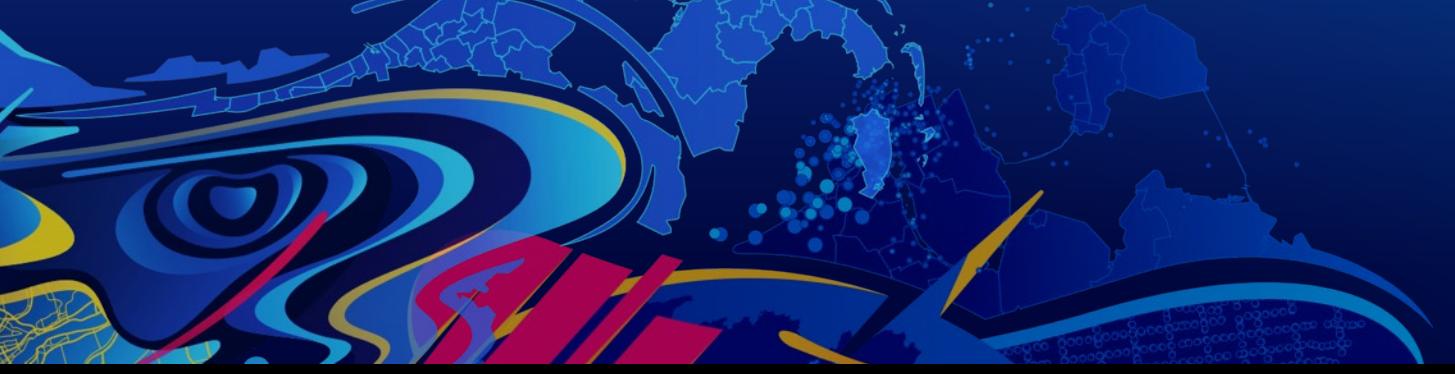

# **Feature Effects**

### **[Demo](https://musing-curran-b8a4ea.netlify.app/2021-devsummit/arcgis-api-for-javascript-photoshop-style-graphics-effects-for-your-layers-and-data/demos/feature-effect/)**

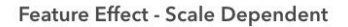

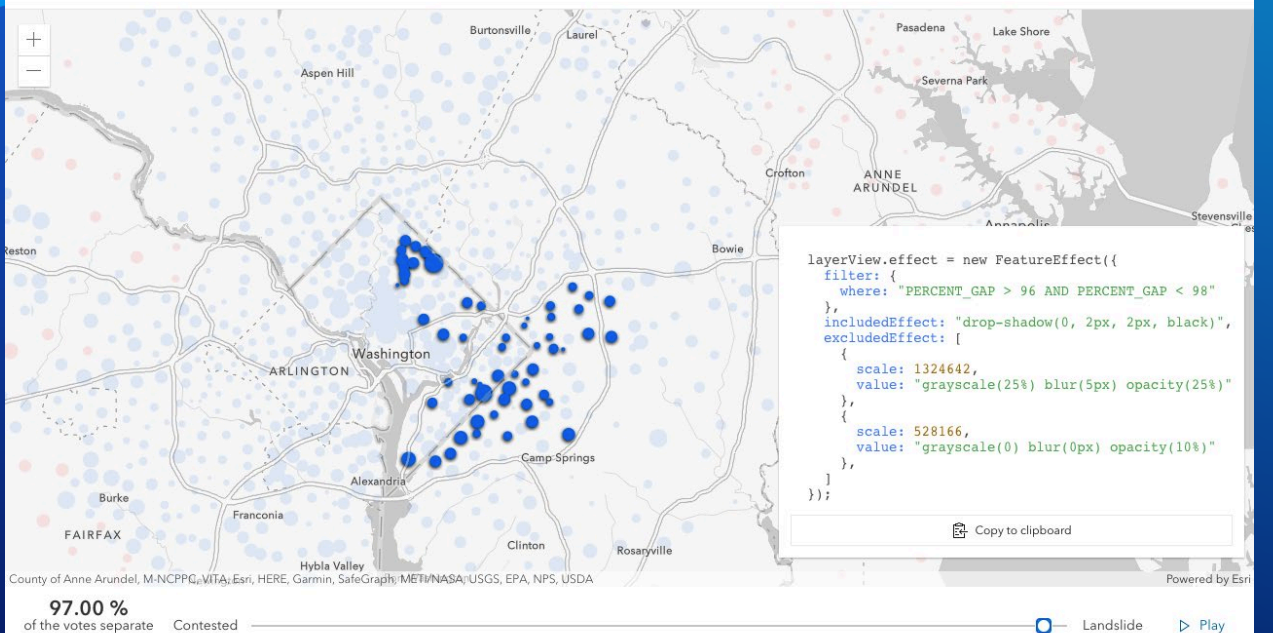

of the votes separate Contested the two candidates";

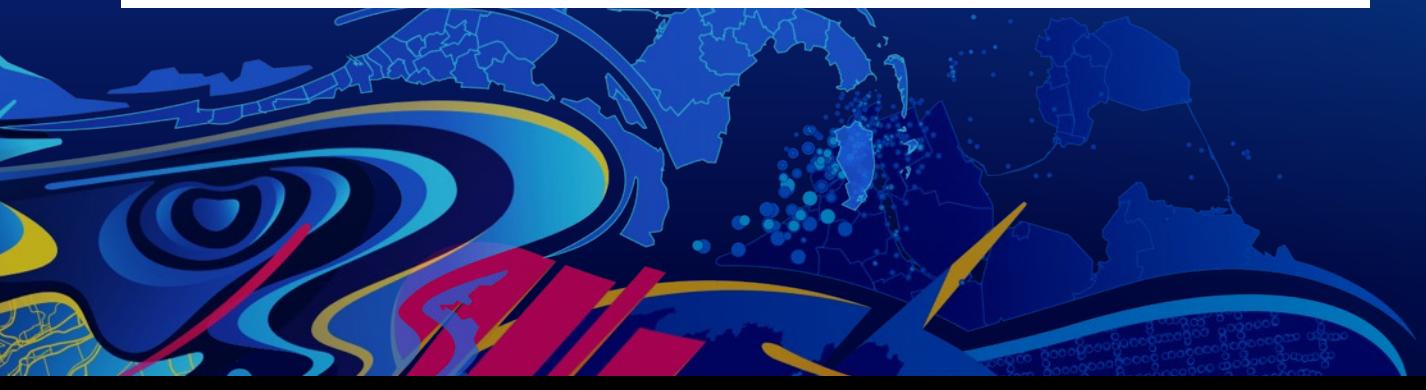

# **Feature Effects Scale Dependent**

**[Demo](https://musing-curran-b8a4ea.netlify.app/2021-devsummit/arcgis-api-for-javascript-photoshop-style-graphics-effects-for-your-layers-and-data/demos/feature-effect-scale-dependent/)** 

# **Layer and Feature effect**

**Tips**

- To find the right bloom threshold, use the luminosity component of the color in HSL.
- The order of the filter functions in the list.
- Not supported by 3D, Print, and Legend

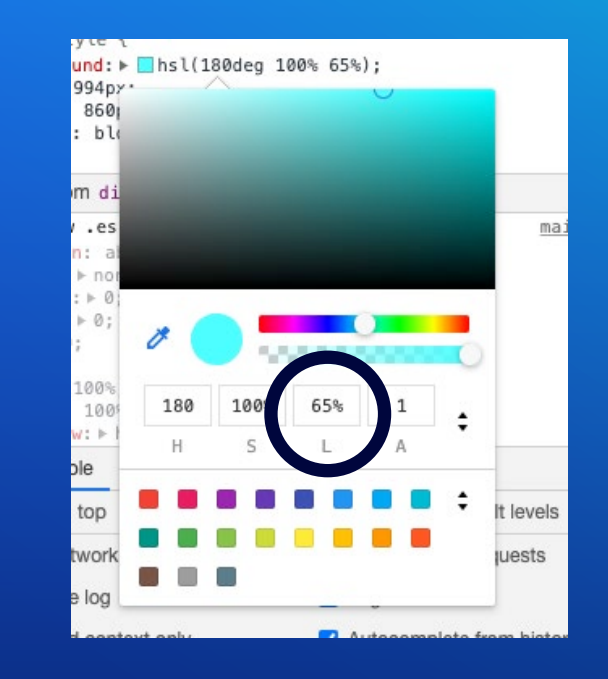

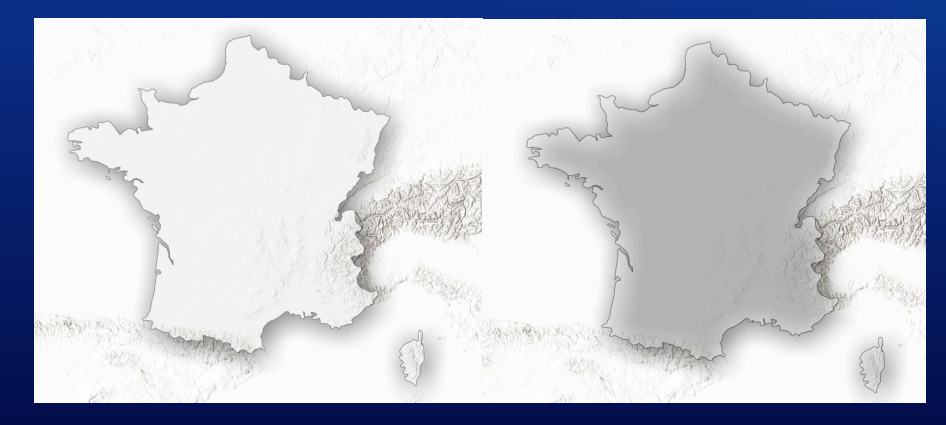

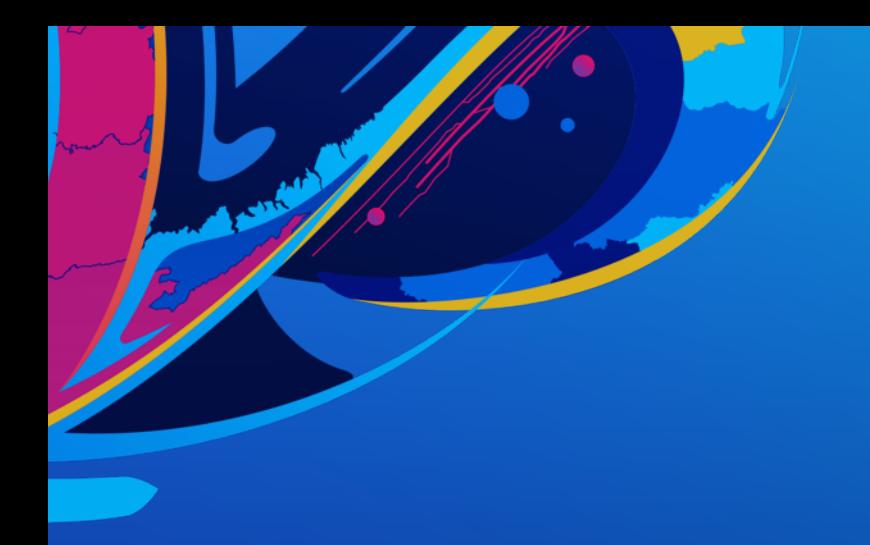

# **More demos**

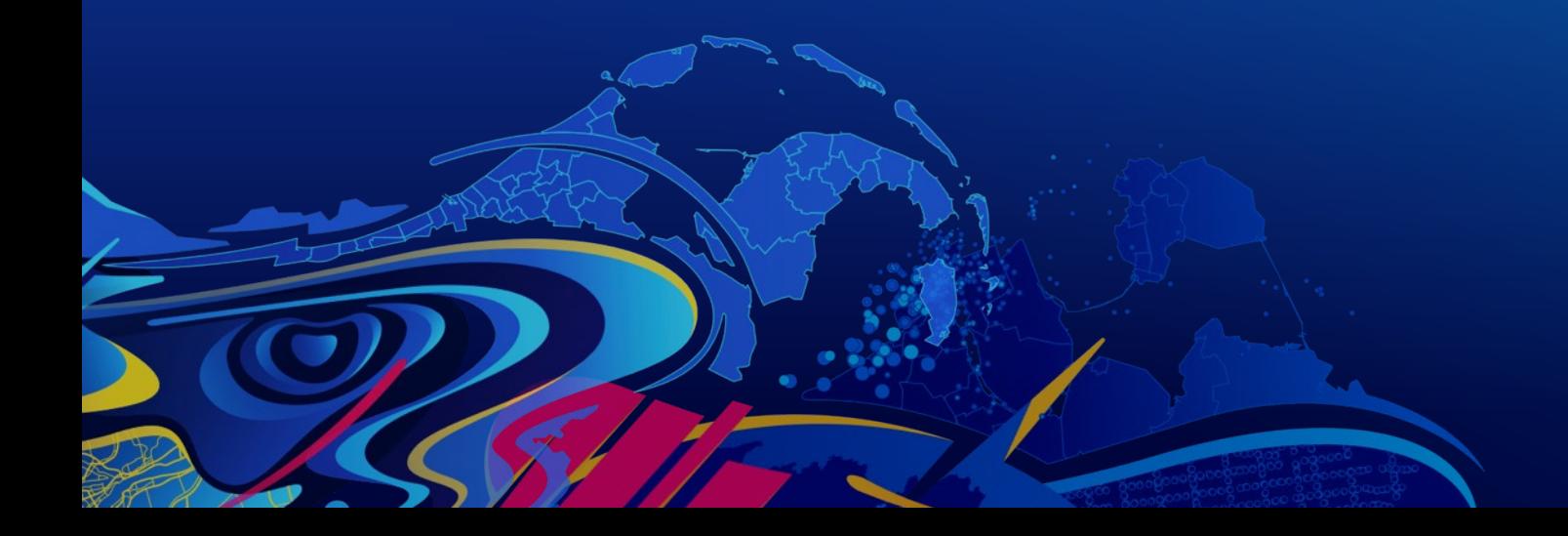

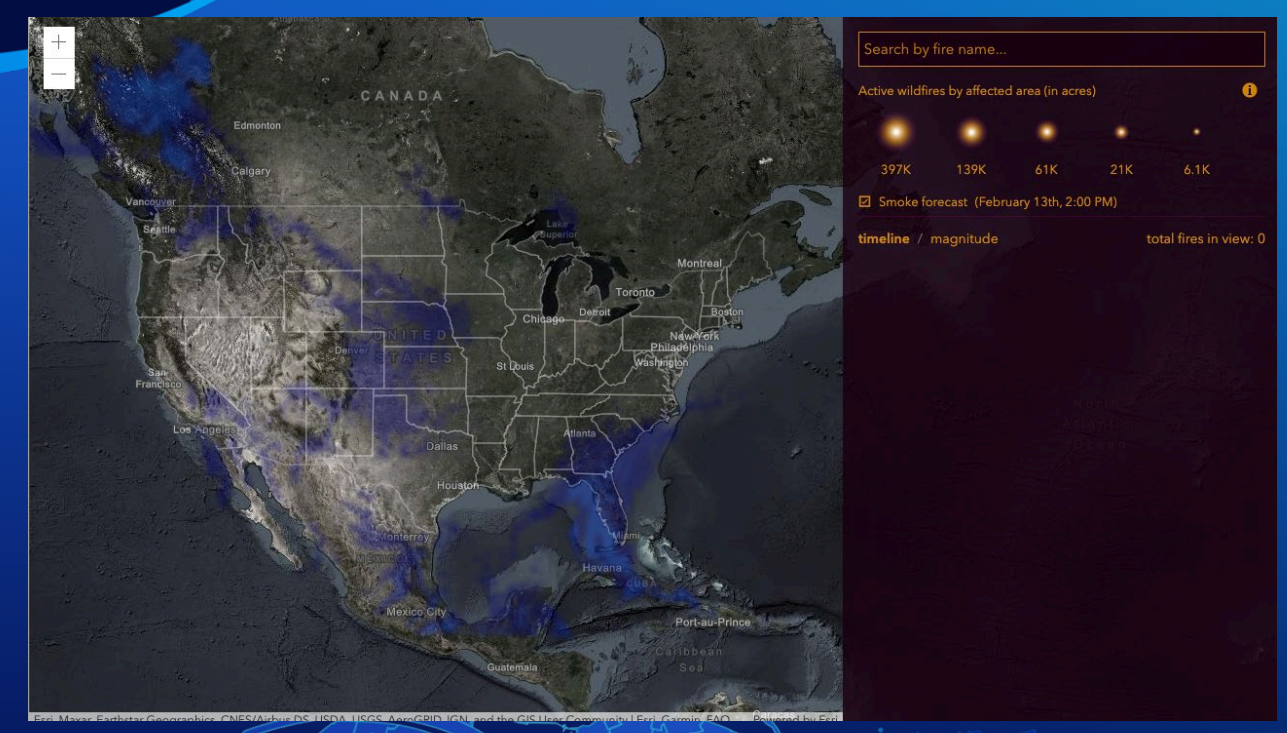

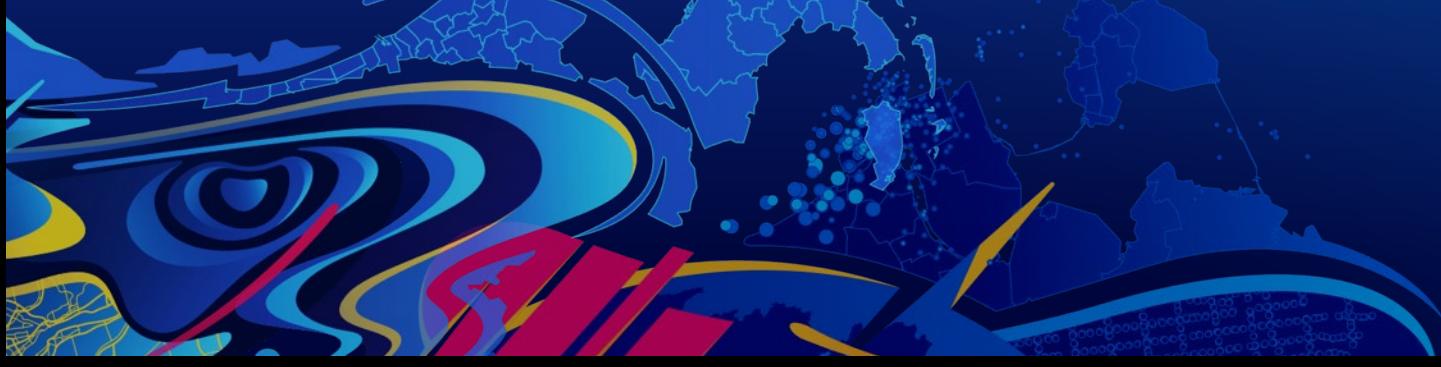

# **Wildfire map**

[Demo](https://livingatlas.arcgis.com/wildfire/#smokeForecast=1)

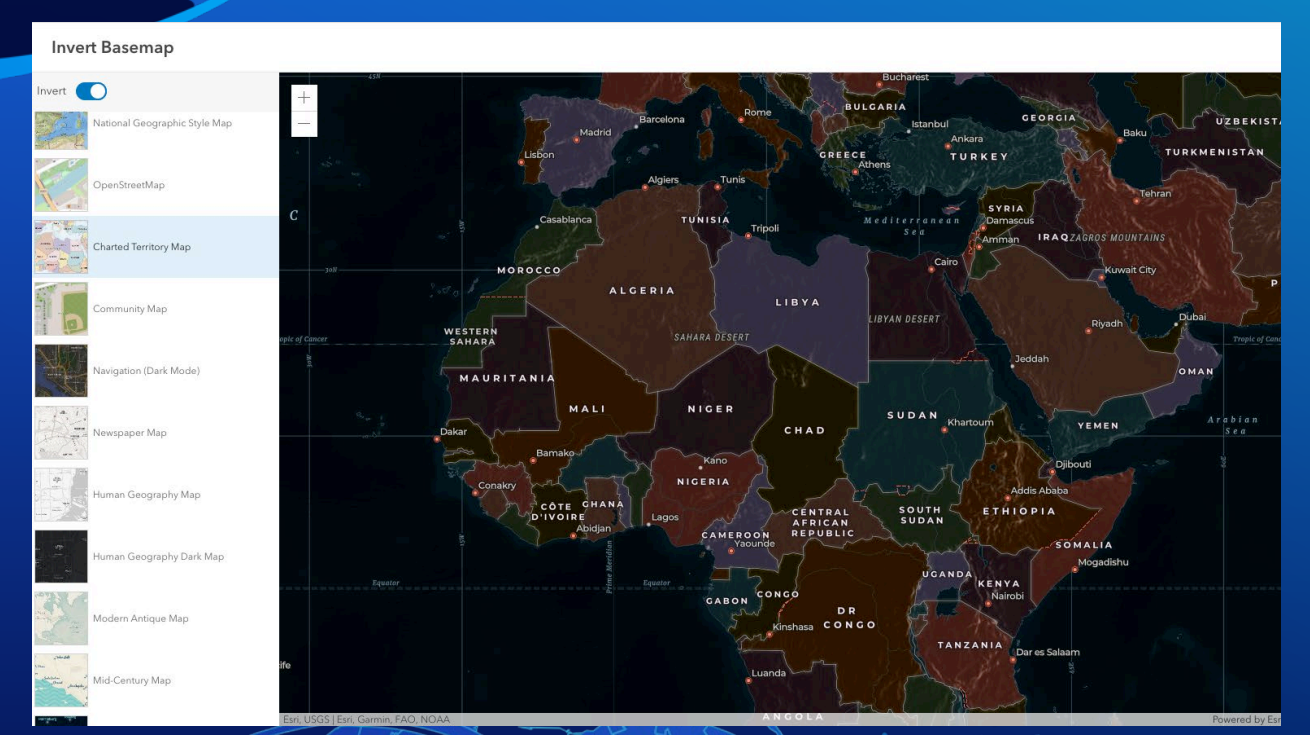

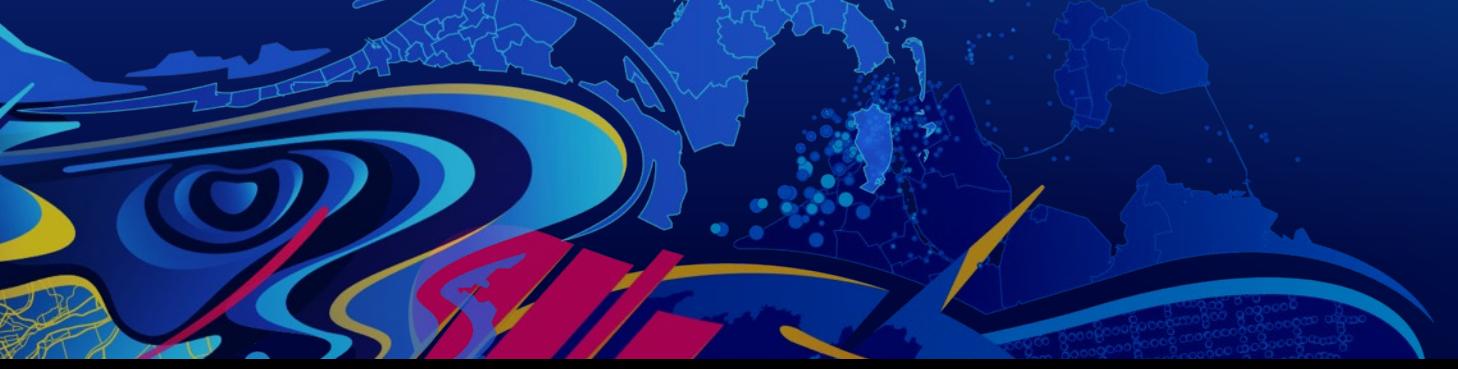

# **Invert Basemap**

**[Demo](https://musing-curran-b8a4ea.netlify.app/2021-devsummit/arcgis-api-for-javascript-photoshop-style-graphics-effects-for-your-layers-and-data/demos/invert-basemap/)** 

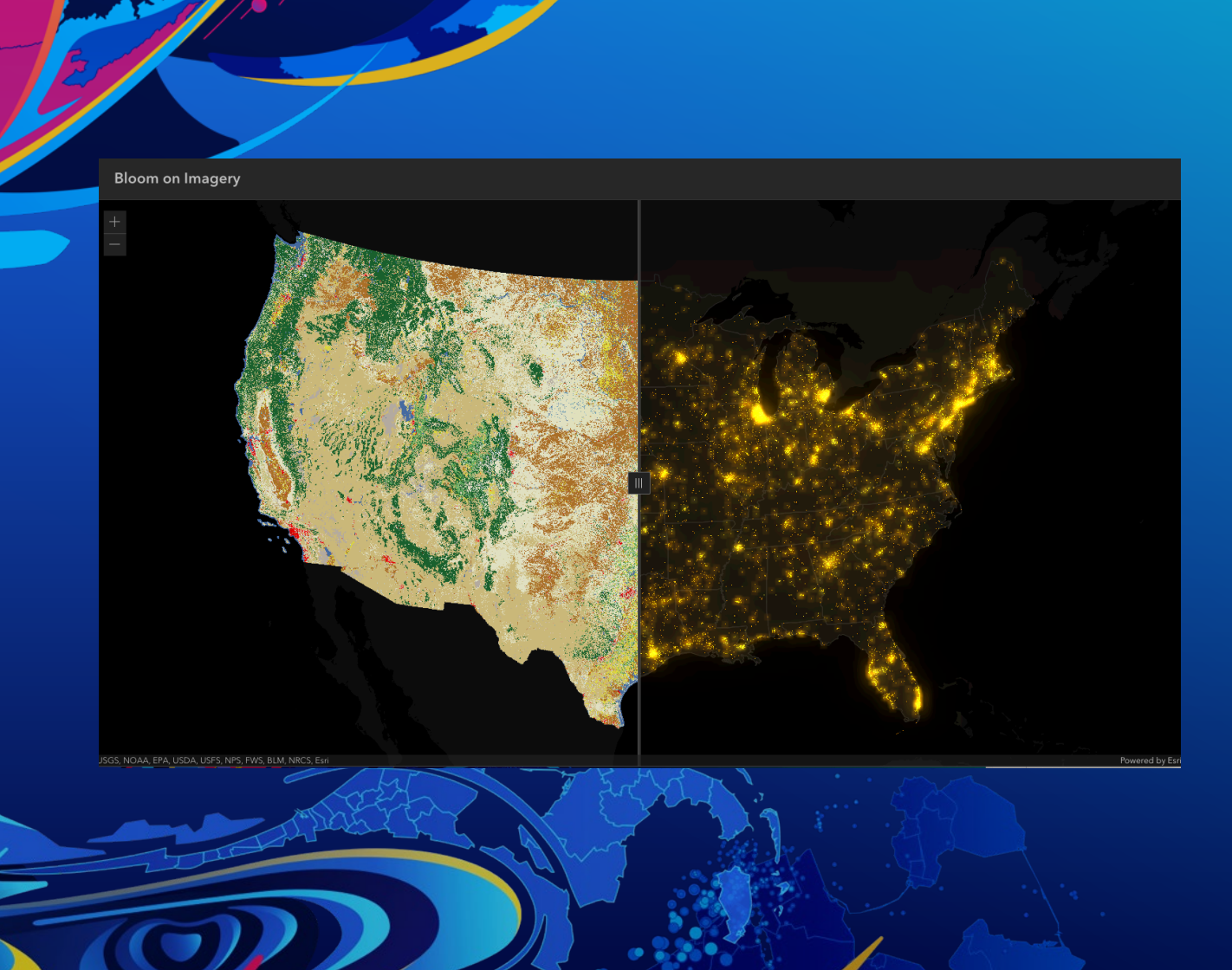

# **Bloom on Imagery**

**[Demo](https://musing-curran-b8a4ea.netlify.app/2021-devsummit/arcgis-api-for-javascript-photoshop-style-graphics-effects-for-your-layers-and-data/demos/imagery-bloom/)** 

Please provide your feedback for this session by clicking on the session survey link directly below the video.